# ForwardT Plugins

# **Plugins Setup**

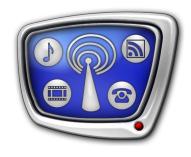

Revision as of February 25, 2010

User's Guide

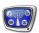

#### Notice

The information in this document is subject to change without prior notice in order to improve reliability, design, or function and does not represent a commitment on the part of this company.

In no event will we be liable for direct, indirect, special, incidental, or consequential damages arising out of the use or the inability to use the product or documentation, even if advised of the possibility of such damages.

Copyright © 1997 - 2010 SoftLab-NSK Ltd. All Rights Reserved.

No part of this reference manual may be reproduced or transmitted in any form or by any means without the prior written permission of this company.

Throughout this manual, we make reference to product names that are trademarks of other companies. We are using these names for identification purposes only, with no intention of infringement of the trademarks.

#### FCC Information

#### FCC ID:

This equipment has been tested and found to comply with the limits for a Class B digital device, pursuant to Part 15 of the FCC Rules. These limits are designed to provide reasonable protection against harmful interference in a residential installation. This equipment generates uses and can radiate radio frequency energy and, if not installed and used in accordance with the instructions, may cause harmful interference to radio communications. However, there is no guarantee that interference will not occur in a particular installation. If this equipment does cause harmful interference to radio or television reception, which can be determined by turning the equipment off and on, the user is encouraged to try to correct the interference by one or more of the following measures:

Reorient or relocate the receiving antenna.

Increase the separation between the equipment and receiver.

Connect the equipment into an outlet on a circuit different from that to which the receiver is connected.

Consult the dealer or an experienced radio/TV technician for help.

Shielded cables and I/O cards must be used for this equipment to comply with the relevant FCC regulations. Changes or modifications not expressly approved in writing by SoftLab-NSK Ltd. may void the user's authority to operate this equipment.

#### Limited Warranty

Our company warrants this product against defects in materials and workmanship for a period of one year from the date of purchase. During the warranty period, products determined by us to be defective in form or function will be repaired or replaced at our option, at no charge. This warranty does not apply if the product has been damaged by accident, abuse, misuse, or as a result of service or modification other than by us.

This warranty is in lieu of any other warranty expressed or implied. In no event shall we be held liable for incidental or consequential damages, such as lost revenue or lost business opportunities arising from the purchase of this product.

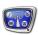

## **Table of Contents**

| Introduction                 | . 3 |
|------------------------------|-----|
| Requirements on Installation | . 4 |
| Plugins Installation         | . 5 |
| Plugins Registration         | . 8 |

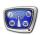

#### Introduction

Plugins for the ForwardT product line are program options with different purposes (see detail information in the table below). Plugins are purchased and installed in addition to one of the main line products.

**Table 1.** Plugins List

| Name             | Purpose                                                                                                    |
|------------------|----------------------------------------------------------------------------------------------------|
| AutoDetect       | The software is used for insertion of commercials automatically. DTMF tones, jingles, video clips and twenty-third line can be used for detecting.                                                                                                    |
| SLNewsLine       | The program is used for creating tasks for scrollable crawl line in automatical mode. Information is acquired from different sources.                                                                                                    |
| SLTelephone      | The program is used for displaying a procedure of telephone voting in the form of dynamically updating picture.                                                                                                    |
| SLNewsTitler     | The program is used for information display on-the-fly in the form of titles for programs broadcasted in real time.                                                                                                    |
| FDVideoMixer     | Program audio and video mixer. It works on the FD300 board basis and allows switching between different video sources during direct broadcast. The program also displays video files on air on-the-fly.                                                                                   |
| RemoteOnAir      | The program is used for remote controlling of FDOnAir.                                                                                                    |
| SLStreamCapture  | The program is used for recording the FD300 board input and output signal to the Windows Media (wmv) format according to the schedule. It is also a solution for TV company air archiving. Files are of not big size and can be played on any PC.                                         |
| SLStreamCapture2 | The SLStreamCapture2 program, analogous to SLStreamCapture, allows recording the signal from 2 inputs and output of the FD300 board.                                                                                                    |
| FDBleepOut       | The program is used for bleeping out swear words during direct broadcast. Video and sound signal from studio and external sound signal (e.g. telephone call) are delayed on a split second. It assists operator to bleep out intolerable words by the sound from a ready in advance file. |
| IPInput          | The program is used for working with IP streams which allow to display video and sound from remote IP sources (e.g. IP cameras) in the window or on the full screen.                                                                                                    |

Current plugins version can be downloaded at official SoftLab-NSK company site:

 $\underline{http://www.softlab\text{-}nsk.com/forward/download.html}$ 

There is a possibility to get a temporary registration for 3 months to learn more about the Software. In this case request to support for receiving the registration reporting serial number of the exploitable board.

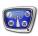

### **Requirements on Installation**

Complete the following steps to install plugins:

- 1. Install Microsoft Windows XP + SP2/SP3.
- 2. Install additional components:
  - 1. Microsoft .NET Framework package not less than 3.5 version.
  - 2. DirectX update components.
- 3. Install and register main product from the ForwardT product line:
  - 1. Install and acquire the registration for the FD300 board if it is included in product package.
  - 2. Install ForwardT Software of the current version.
  - 3. Install available updates.

Note: 1. For more information on the ForwardT Software installation, see «ForwardT Software Setup. User's Guide ».

2. All mentioned above components can be downloaded at http://www.softlab-nsk.com/forward/download.html

**Important:** Plugins are installed in addition to the purchased product of the ForwardT product line. Be sure that the ForwardT Software not less than 5.0.0 version with latest updates is installed on PC.

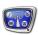

## **Plugins Installation**

1. Start the ForwardT Plugins\_Setup\_xx\_xx\_xx.exe file (1), where xx denotes software version number.

Note: The file for installation is located in the ~\Software\ForwardTxPlugins folder if setup disc is used (~ denotes device name where installation disc is located).

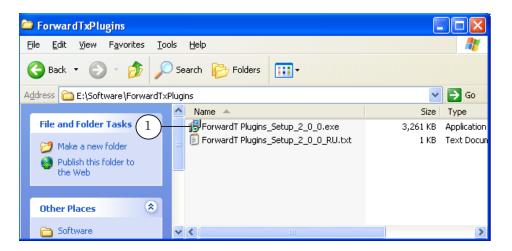

2. Welcome to the ForwardT Plugins Setup Wizard window appears. Click Next to continue (2).

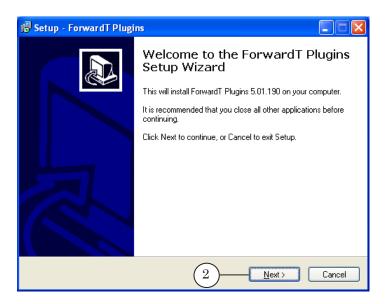

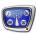

3. Set check marks (3) in the appeared window opposite necessary components to be installed and click Next (4).

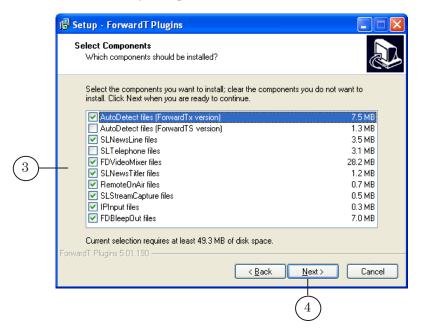

- ✓ **Important:** Choose the products for which you have the registration.
  - 4. Click Install (5) to launch ForwardT Plugins installation. Required files will be copied in the ~ \Plugins folder, where ~ denotes a full path to the folder with installed ForwardT Software.

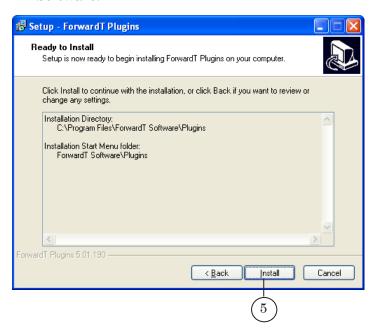

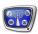

- 5. To complete Wizard work:
  - 1. Click Yes, restart computer now (6).
  - 2. Click Finish (7).

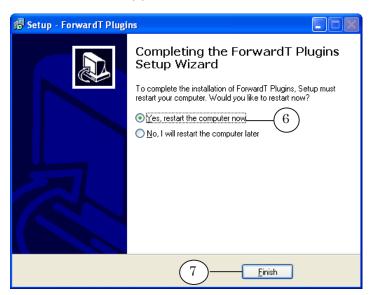

- ✓ Important: Reboot PC after installation.
  - 6. Commands for installed plugins are added to the Start panel: Programs > ForwardT Software > Plugins.

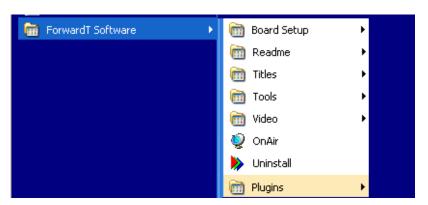

✓ **Important:** Installed programs require registration (for more information, see «Plugins Registration»).

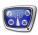

## **Plugins Registration**

Plugins require additional registration. Use special register file with the reg extension to register.

✓ **Important:** Register file name contains the name of being installed plugin.

Register file is located in the Registration folder on the setup disc if plugins are purchased with the product from for the ForwardT product line.

In case of plugins purchasing later user generally receives a register file via e-mail.

**Tip:** Request to the support of the SoftLab-NSK company in case of register file loss. Report a serial number of the exploitable FD300 board and the register file will be sent on your e-mail.

Complete the following steps to register:

- 1. Start the register file.
- 2. Click Yes in the appeared window with the request on records adding in Windows register.
- 3. Reboot PC to apply the registration.

✓ **Important:** Reboot the PC to apply registration.

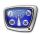

## **Useful Links**

#### ForwardT Software set: description, download, documentation, solutions

http://www.softlab-nsk.com/forward/index.html

http://www.softlab-nsk.com/forward/plugins.html

## **Support**

e-mail: forward@sl.iae.nsk.su

forward@softlab-nsk.com

#### **Forums**

http://www.softlab-nsk.com/forum

Translation from July 8, 2010